# MINISTERSTWO FUNDUSZY I POLITYKI REGIONALNEJ PROJEKT SYSTEMU INFORMATYCZNEGO DLA DOTACJOBIORCÓW W PERSPEKTYWIE FINANSOWEJ 2021-2027

**Wersja dokumentu 2.3** 

# 2022-10-25

# Spis treści

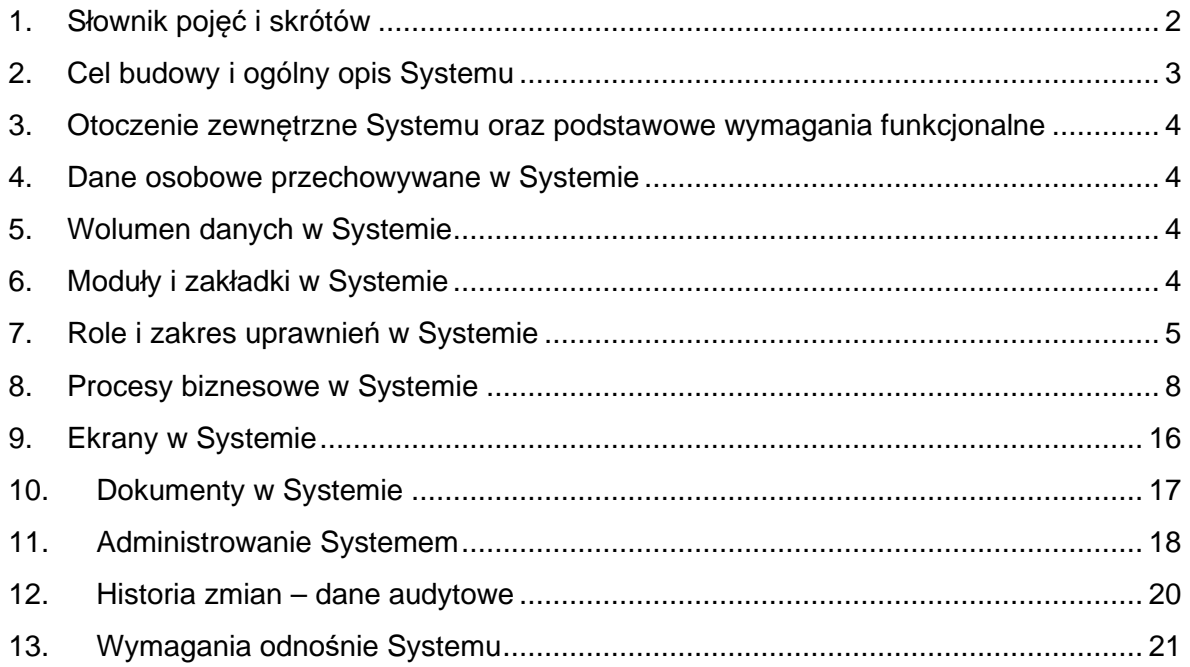

# **1. Słownik pojęć i skrótów**

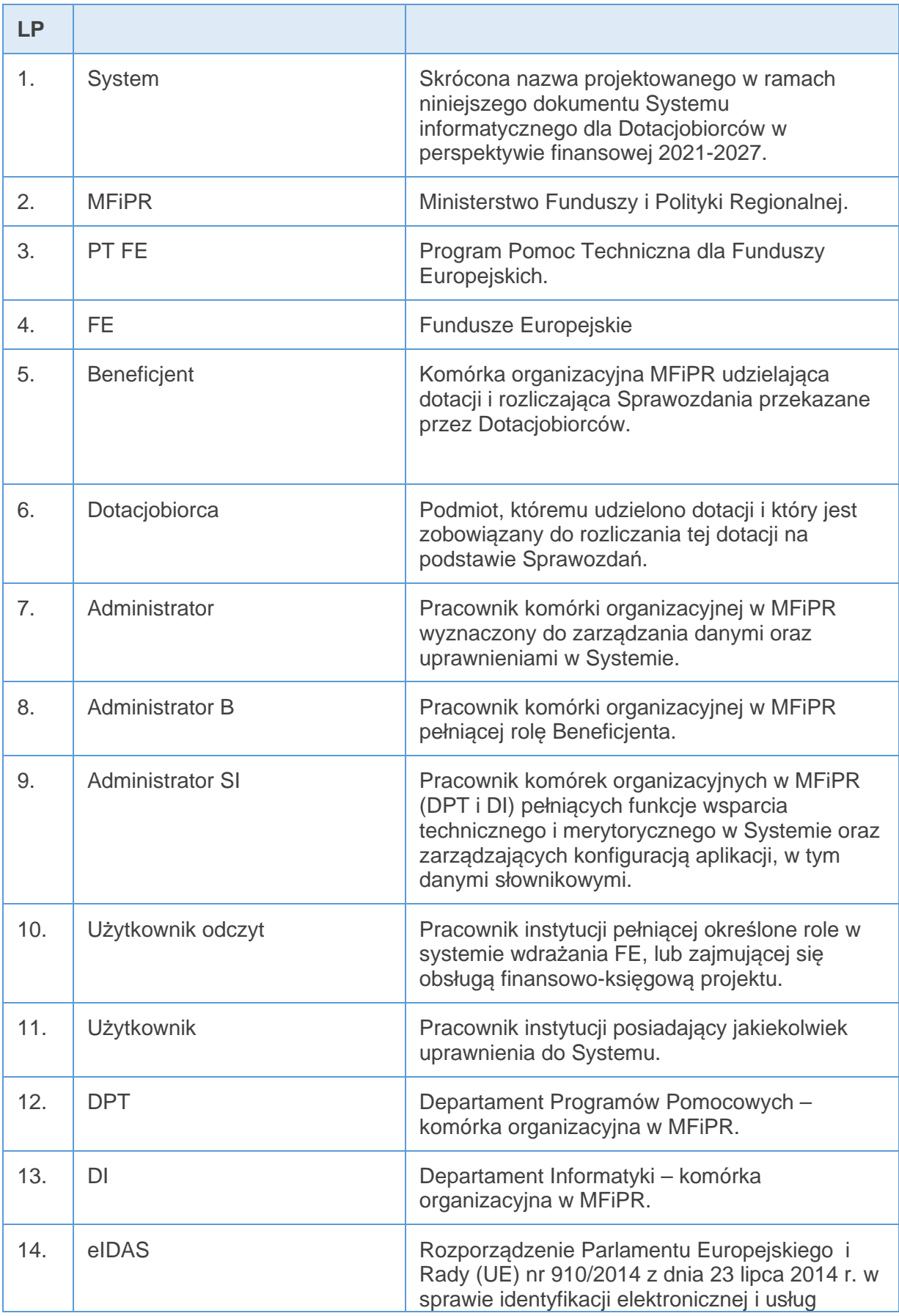

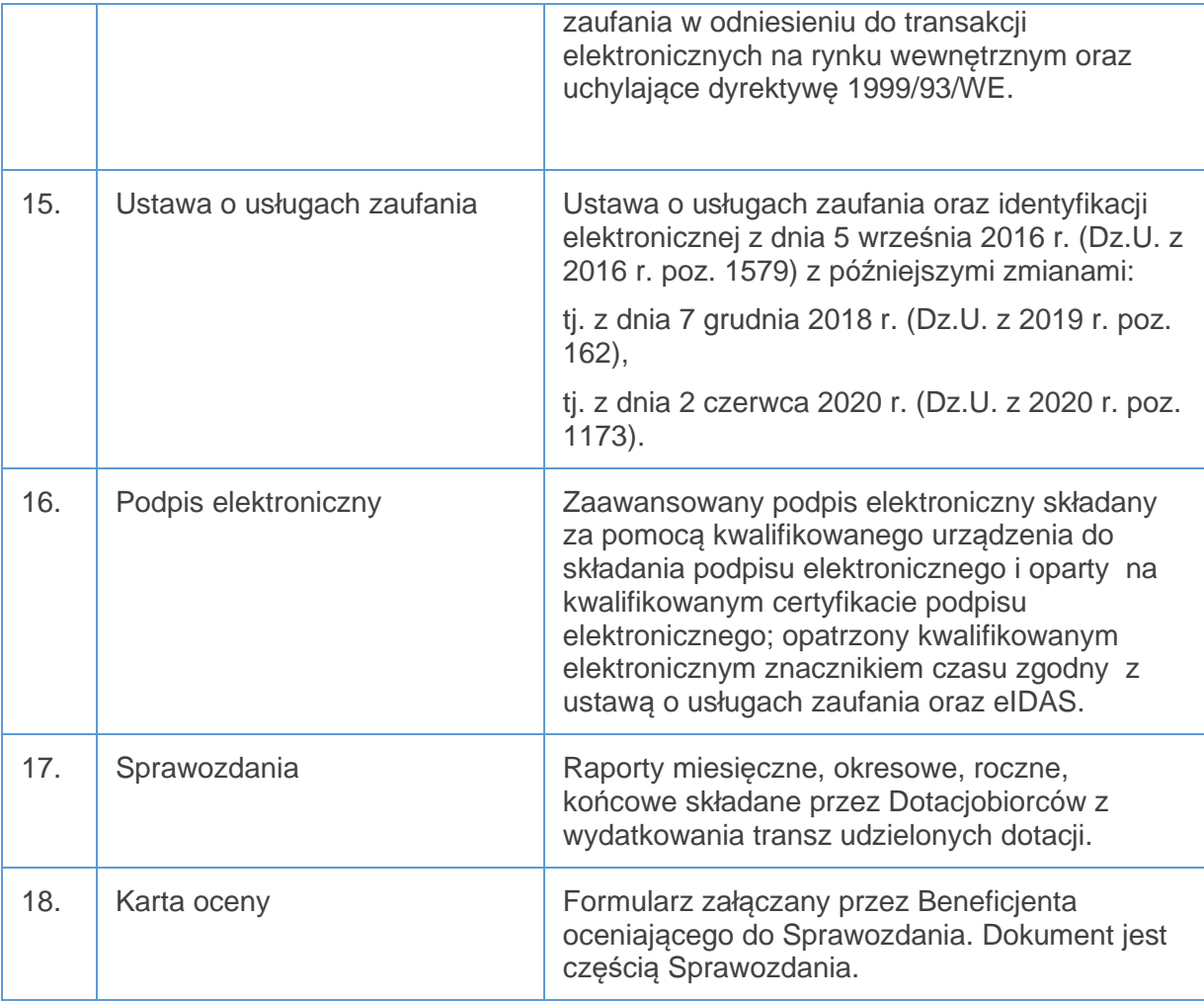

# **2. Cel budowy i ogólny opis Systemu**

Celem projektu jest budowa Systemu informatycznego, skierowanego do Dotacjobiorców dotacji współfinansowanych z funduszy unijnych z programu PT FE.

Głównym celem budowy Systemu informatycznego jest informatyzacja procesów związanych z procesem rozliczania umów dotacji zawieranych pomiędzy Beneficjentami a Dotacjobiorcami. Budowa Systemu pozwoli na ujednolicenie procedury obsługi dotacji przez różnych Beneficjentów.

Biorąc pod uwagę powyższe System musi

- 1. umożliwić Dotacjobiorcom składanie Sprawozdań z udzielonej dotacji,
- 2. zagwarantować Beneficjentom weryfikację tych Sprawozdań wraz możliwością utworzenia Kart ocen do tych Sprawozdań,
- 3. zapewnić efektywne raportowanie (generowanie zbiorczych danych) z rozliczanych dotacji przez Użytkowników, za wyjątkiem Dotacjobiorców.

# **3. Otoczenie zewnętrzne Systemu**

System nie jest zintegrowany z innymi aplikacjami.

### **4. Dane osobowe przechowywane w Systemie**

W Systemie planowane jest przechowywanie następujących danych osobowych:

- 1. Dane Użytkowników Systemu: imię i nazwisko, nr telefonu służbowego, adres poczty e-mail służbowy, nr NIP instytucji, nazwa instytucji, adres korespondencyjny instytucji,
- 2. Dane w Sprawozdaniach: imię i nazwisko Użytkownika, nr telefonu służbowego Użytkownika, adres poczty e-mail służbowy Użytkownika, nr NIP instytucji, nazwa instytucji, adres korespondencyjny instytucji, nazwa wykonawcy, imię i nazwisko wykonawcy, PESEL wykonawców , nr NIP wykonawców,
- 3. Dane na Karcie oceny: imię i nazwisko Użytkownika.

# **5. Wolumen danych w Systemie**

- 1. Szacowana liczba zarejestrowanych Użytkowników w Systemie: 3000.
- 2. Szacowana liczba Użytkowników pracujących jednocześnie: 200+10, -10
- 3. Szacowany roczny przyrost dokumentów w Systemie: maksymalnie do 4 500
- 4. Szacowana maksymalna liczba dokumentów w Systemie: 45 000

Przez dokumenty o których mowa w tym punkcie należy rozumieć: Sprawozdania, Karty ocen, wzory formularzy, Karty projektów, Karty umowy (wraz ze zmianami).

# **6. Moduły i zakładki w Systemie**

Przez moduł należy rozumieć część składową Systemu. Zakładka to element w module, który jest z nim powiązany i stanowi jego fragment. Wszystkie zakładki, w danym module łacznie stanowia jej całość.

Podstawowe moduły i zakładki, które można wyróżnić w Systemie to:

Strona startowa dla niezalogowanych Użytkowników

1. Panel logowania – moduł umożliwiający logowanie Użytkowników oraz przypomnienie hasła;

Strona po zalogowaniu się Użytkowników

- 2. Panel U*ż*ytkownika moduł zawierający podstawowe informacje zarejestrowanego Użytkownika z możliwością częściowej edycji tych danych oraz zmiany hasła,
- 3. Obsługa dotacji moduł pozwalający na składanie Sprawozdań rozliczających dotacje przez Dotacjobiorców,
- 4. Obsługa dotacji (B) moduł służący do weryfikacji przez Beneficjentów Sprawozdań złożonych przez Dotacjobiorców, w ramach modułu są dostępne następujące zakładki:

a) Nowe – w tej zakładce znajdują się Sprawozdania, które wpłynęły do weryfikacji przez Beneficjenta;

b) W trakcie weryfikacii – w zakładce znajdują się Sprawozdania, które są weryfikowane przez Beneficjenta,

c) Do podpisu – w tej zakładce znajdują się Sprawozdania, które są zweryfikowane i przekazane do podpisu, w celu ich zatwierdzenia,

d) Zatwierdzone – w zakładce znajdują się Sprawozdania, które zostały podpisane.

- 5. Administracja moduł służący do zarządzania Użytkownikami (w tym nadawanie, zmiana oraz wycofanie uprawnień ), zarządzanie słownikami oraz źródłowymi. W ramach modułu są dostępne zakładki:
	- a) Zarz*ą*dzanie U*ż*ytkownikami w tej zakładce jest prowadzony proces nadawania, zmiany i wycofania uprawnień do Systemu przez Administratora B lub Administratora SI
	- b) Zarz*ą*dzanie danymi instytucji w tej zakładce Administrator SI wprowadza dane instytucji, które będą wyświetlały się w Sprawozdaniach oraz na podstawie których będą rejestrowani Użytkownicy w Systemie,
	- c) Zarz*ą*dzanie słownikami w tej zakładce Administrator SI wprowadza dane słownikowe, które będą wyświetlały się w Sprawozdaniach,
	- d) Zarz*ą*dzanie danymi *ź*ródłowymi zakładka umożliwia wprowadzanie Kart projektu przez Administratora SI oraz Kart umów przez Administratora B,
	- e) Zarz*ą*dzanie szablonami zakładka pozwalająca na wprowadzenie wzorów Kart ocen, które są załączone do Sprawozdań przez Beneficjentów podczas weryfikacji Sprawozdań.

# **7. Role i zakres uprawnień w Systemie**

- I. Podstawowe role występujące w Systemie to:
	- 1. Dotacjobiorca:
		- i. Użytkownik D1 moduł Obsługa dotacji:

- podgl*ą*d, dodaj, edytuj, usu*ń*, zapisz, przeka*ż* do akceptacji -

statusy "w przygotowaniu", "do poprawy"

- podgląd statusy "w trakcie akceptacji", "do zatwierdzenia", "do podpisu", "wysłane", "zatwierdzone", "odrzucone";
- ii. Użytkownik D2 moduł Obsługa dotacji:

- podgląd, edytuj, usuń, zapisz, akceptuj, zwróć - status "w trakcie akceptacji"; - przeka*ż* do zatwierdzenia – status "w trakcie akceptacji" – funkcja dostępna po wybraniu funkcji akceptuj;

- przeka*ż* do podpisu – status "w trakcie zatwierdzenia" – funkcja dostępna po wybraniu funkcji zatwierd*ź* przez choć jednego Użytkownika D3;

- podgląd – statusy "w przygotowaniu", "do zatwierdzenia", "do podpisu", "wysłane", "zatwierdzone", "odrzucone";

iii. Użytkownik D3 – moduł Obsługa dotacji:

- podgl*ą*d, edytuj, usu*ń*, zapisz, zatwierd*ź*, zwró*ć* - status "w trakcie zatwierdzenia";

- podgląd – statusy "w przygotowaniu", "w trakcie akceptacji", "do podpisu", "wysłane", "zatwierdzone", "odrzucone";

- iv. Użytkownik D4 moduł Obsługa dotacii uprawnienia:
	- podgląd, edytuj, usuń, zapisz, podpisz, zwróć status "do podpisu";
	- podgląd statusy "w przygotowaniu", "w trakcie akceptacji", "w trakcie zatwierdzania", "wysłane", "zatwierdzone", "odrzucone".

#### 2. Beneficjent:

i. Użytkownik B1:

- moduł Obsługa dotacji (B) zakładka W trakcie weryfikacji – podgl*ą*d, edytuj, zapisz, przeka*ż* do sprawdzenia Sprawozdanie (funkcja przeka*ż* do sprawdzenia jest dostępna po wybraniu funkcji zakończ na Karcie oceny), jednocześnie podgl*ą*d, dodaj, edytuj, usu*ń*, zapisz, zako*ń*cz Kartę oceny – status dokumentów "w trakcie weryfikacji";

- moduł Obsługa dotacji (B) uprawnienia do podglądu Sprawozdania i Karty oceny o innych statusach niż w "trakcie weryfikacji".

- generowanie raportów
- ii. Użytkownik B2:

a) Obsługa dotacji (B):

- zakładka Nowe - podgl*ą*d, przypisz (funkcja dostępna przed przypisaniem Sprawozdania do Użytkownika B1) – status "nowe";

- zakładka W trakcie weryfikacji – podgl*ą*d Sprawozdania i Karty oceny jeśli została utworzona – status "w trakcie weryfikacji";

- zakładka W trakcie weryfikacji - podgl*ą*d, edytuj, zapisz, przeka*ż* do podpisu, zwróć Sprawozdanie oraz podgl*ą*d, dodaj, edytuj, usu*ń*, zapisz Kartę oceny – status "w trakcie sprawdzania";

- zakładki Do podpisu, Zatwierdzone – podgl*ą*d Sprawozdania i Karty oceny status "do podpisu" w zakładce Do podpisu, statusy "zatwierdzone", odrzucone", "do poprawy" w zakładce Zatwierdzone.

b) generowanie raportów

iii. Użytkownik B3:

a) Obsługa dotacji (B):

- zakładka Do podpisu - podgl*ą*d, edytuj, zapisz, podpisz, zwró*ć* Sprawozdanie oraz podgląd, edytuj, zapisz Kartę oceny – status "do podpisu";

- zakładki Nowe, W trakcie weryfikacji, Zatwierdzone – podgl*ą*d Sprawozdania i Karty oceny w zakładkach W trakcie weryfikacji i Zatwierdzone oraz

Sprawozdania w zakładce Nowe w ramach wszystkich statusów w tych zakładkach.

b) generowanie raportów

- 3. Administratorzy:
	- i. wspólne uprawnienia Administratora SI i Administratora B w module Administracja:
		- a) zakładka Zarządzanie Użytkownikami:
		- podgląd, dodaj, edytuj, zapisz, usuń konto Użytkownika,
		- aktywuj, deaktywuj konto Użytkownika;
		- b) zakładka Zarządzanie danymi źródłowymi:
			- $\checkmark$  Karta projektu:
		- dodaj, edytuj, zapisz, usuń uprawnienia wyłącznie Administratora SI,
		- dodaj zmianę, usuń zmianę uprawnienia wyłącznie Administratora SI,
		- podgląd;
			- $\checkmark$  Karta umowy:
		- podgląd, dodaj, edytuj, zapisz, usuń,
		- dodaj zmianę, usuń zmianę,
		- c) zakładka Zarządzanie szablonami;
		- podgląd, dodaj, edytuj, zapisz, usuń
	- ii. Administrator SI
		- a) zakładka Zarządzanie słownikami
			- podgląd, dodaj, edytuj, zapisz, usuń,
			- aktywuj, dezaktywuj,
		- b) zakładka Zarzadzanie danymi instytucji
			- podgląd, dodaj, edytuj, zapisz, usuń,
			- dodaj zmianę, usuń zmianę,
- 4. Użytkownik odczyt:
	- i. Moduł Obsługa dotacji (B), zakładka Zatwierdzone podgląd Sprawozdań oraz Kart ocen do wszystkich statusów.
	- ii. generowanie raportów

System powinien umożliwiać łączenie wszystkich lub dowolnych ról jednocześnie w ramach jednego konta Użytkownika. W przypadku kiedy do konta Użytkownika jest przypisanych więcej niż jedna rola, Użytkownik powinien mieć możliwość przełączania się pomiędzy tymi rolami.

II. Opis zakresu uprawnień:

#### Administrator SI:

Administrator SI ma dostęp w trybie edycji do wszystkich dokumentów w Systemie, w tym do Sprawozdań i Kart ocen, bez względu na ich status.

#### Beneficjenci:

Użytkownicy Beneficjenci mają uprawnienia do Sprawozdań, które są przesłane do weryfikacji przez Dotacjobiorców widniejących w Kartach umów podpiętych pod Karty projektów, w których są wskazani jako Beneficjenci. Administrator B ma dostęp w trybie podglądu do wszystkich dokumentów w Systemie, zarówno do Sprawozdań, jak i Kart ocen, zgodnych z ich zakresem uprawnień, bez względu na status tych dokumentów. Poziom uprawnień określają role wskazane w pkt 7 przedmiotowego dokumentu.

#### Dotacjobiorcy:

Użytkownicy Dotacjobiorcy mają uprawnienia do Sprawozdań, w których w polu Nazwa Dotacjobiorcy widnieje nazwa instytucji do której są przypisani. Poziom uprawnień określają role wskazane w pkt 7 przedmiotowego dokumentu.

#### U*ż*ytkownicy odczyt:

Użytkownicy odczyt mają uprawnienia w trybie podglądu do wszystkich Sprawozdań i Kart ocen w zakładce Zatwierdzone w module Obsługa dotacji (B).

# **8. Procesy biznesowe w Systemie**

Podstawowe procesy występujące w Systemie to:

- 1. Logowanie do Systemu,
- 2. Przypomnienie hasła w Systemie,
- 3. Zmiana danych Użytkownika w Panelu Użytkownika,
- 4. Składanie Sprawozdań przez Dotacjobiorców,
- 5. Weryfikacja Sprawozdań przez Beneficjentów,
- 6. Generowanie raportów,

# Proces nr 1 – Logowanie do Systemu

#### **Ścieżki podstawowe**

System umożliwia zalogowanie się do Systemu zarejestrowanym Użytkownikom przez wprowadzenie przez nich na stronie startowej systemu poprawnego loginu i hasła. Po zalogowaniu System prezentuje stronę startową. Jeśli do Użytkownika jest przypisana więcej niż jedna rola, Użytkownik jest zalogowany do Systemu bez roli, a System prezentuje komunikat wymuszający wybór roli z listy rozwijalne. Użytkownik wybiera preferowaną i zostaje zalogowany do wybranej roli.

#### **Ścieżki alternatywne**

W każdym momencie Użytkownik może zrezygnować z logowania się do Systemu przez zamknięcie strony startowej Systemu.

Wprowadzenie niepoprawnego hasła lub próba zalogowania się niezarejestrowanego Użytkownika/błędnego loginu skutkuje zaprezentowaniem przez System komunikatu: Błędy login lub hasło. Sprawdź czy nie masz włączonej funkcji CAPSLOCK.

#### Proces nr 2 – Przypomnienie hasła w Systemie

#### **Ścieżki podstawowe**

System umożliwia Użytkownikom zmianę hasła z poziomu okna logowania na stronie startowej Systemu. W tym celu Użytkownik wybiera funkcję Przypomnij hasło. System przekierowuje do formularza, w którym Użytkownik w polu Login wprowadza swój login lub adres e-mail pod którym jest zarejestrowane konto i wybiera funkcję Wyślij hasło. System w ciągu maksymalnie 5 minut od wybrania funkcji Wyślij hasło przesyła na adres e-mail Użytkownika wiadomość o zmianie hasła – treść wiadomości będzie ustalona podczas prac z wybranym wykonawcą Systemu. Wiadomość musi jednak zawierać: Login, nowe hasło oraz link aktywujący nowe hasło.

Po wybraniu przez Użytkownika ww. linku, zostaje on przekierowany na stronę internetową z formularzem zmiany hasła. Formularz ten powinien zawierać pola: Hasło startowe – stanowi hasło, które wygenerował System podczas procesu zmiany hasła, które musi zostać wprowadzone przez Użytkownika, Nowe hasło, Powtórz hasło – hasło ustawione przez Użytkownika, zgodnie z zasadami bezpieczeństwa haseł w Systemie, które zostaną ustalone podczas dalszych prac z Wykonawcą Systemu. Po uzupełnieniu tych danych i wybraniu przez Użytkownika funkcji Zapisz, System powinien wyświetlić komunikat o poprawnie zmienionym haśle. Proces zmiany hasła nie powoduje automatycznego zalogowania do Systemu. Użytkownik po zmianie hasła musi ponowić próbę zalogowania się do Systemu, przy użyciu zmienionego hasła, zgodnie z Procesem nr 1.

#### **Ścieżki alternatywne**

Procesy skutkujące brakiem skutecznej zmiany hasła przez skorzystanie z funkcji Przypomnij hasło:

- Po wprowadzeniu przez Użytkownika do formularza Przypomnienie hasła błędnego/niewystępującego w Systemie loginu lub adresu e-mail System powinien zaprezentować komunikat: Błędny login lub hasło.
- Po wprowadzeniu przez Użytkownika błędnego hasła startowego do formularza Zmiany hasła System powinien zaprezentować komunikat Błędny login lub hasło . Po wprowadzeniu nowego hasła niezgodnego z przyjętą polityką bezpieczeństwa haseł System powinien wyświetlić komunikat o braku spełnienia kryteriów bezpieczeństwa haseł w Systemie, wraz z podstawowymi wymogami jakie powinny spełniać – kryteria będą uzgodnione z wybranym wykonawcą Systemu. W przypadku wprowadzenia niezgodnego hasła w polu Powtórz hasło z hasłem wprowadzonym do pola Nowe hasło – system będzie prezentował komunikat o braku zgodności tych haseł.
- W każdym momencie przed wybraniem linku aktywacyjnego hasło o którym mowa w ścieżce podstawowej, Użytkownik może zrezygnować z przypomnienia hasła i jego zmiany. Oznacza to, że jeśli wybierze funkcję Przypomnij hasło, może anulować

operację, przez wybór w oknie Przypomnij hasło funkcji Anuluj. Jeśli Użytkownik wybrał funkcję Wyślij hasło w oknie Przypomnij hasło, a nie aktywował hasła startowego w wiadomości przekazanej przez System, hasło startowe nie zostaje aktywowane i to które obowiązywało poprzednio nadal obowiązuje.

#### Proces nr 3 – Zmiana danych Użytkowników w Panelu Użytkownika

#### **Ścieżki podstawowe**

Po zalogowaniu do Systemu Użytkownik wybiera Panel Użytkownika. System prezentuje podstawowe jego dane takie jak: login, imię, nazwisko, instytucja, adres e-mail, numer telefonu służbowego, hasło, rola, ostatnia data logowania (wyświetla się data systemowa, w formacie rrrr-mm-dd). Użytkownik ma możliwość edycji swoich danych takich jak, imię, nazwisko, adres e-mail, numer telefonu służbowego, hasło. Jeśli do Użytkownika jest przypisana więcej niż jedna rola, to może w polu rola wybrać z listy rozwijanej preferowaną rolę. System po zmianie roli na inną niż domyślna, przelogowuje Użytkownika na wybrany profil. Ponadto Użytkownik może wyłączyć funkcję automatycznych powiadomień z Systemu. Wówczas dany Użytkownik nie będzie otrzymywał wiadomości generowane przez System opisane w procesach nr 4 lub 5. Po zakończeniu modyfikacji w celu potwierdzenia zmian wybiera funkcję Zapisz. Skutkuje ona prezentacją komunikatu o poprawnym ich zapisie.

#### **Ścieżki alternatywne**

Użytkownik będzie mógł anulować zmiany danych przez wybór funkcji Anuluj. Jeśli jakieś pole będzie miało wprowadzoną walidację, to nieprawidłowy format/wartość wprowadzana przez Użytkownika i próba zapisu będzie skutkowała pojawieniem się komunikatu z opisem błędu i brakiem zapisu danych.

# Proces nr 4 – Składanie Sprawozdań przez Dotacjobiorców

#### **Ścieżki podstawowe**

Po wejściu do modułu Obsługa dotacji System prezentuje w formie tabeli wszystkie Sprawozdania w ramach danego Dotacjobiorcy. Tabela zawiera takie dane jak:

- $\checkmark$  Numer projektu,
- $\checkmark$  Numer umowy,
- $\checkmark$  Numer sprawozdania (jeśli dotyczy),
- $\checkmark$  Rodzaj sprawozdania,
- $\checkmark$  Okres sprawozdawczy,
- $\times$  Kwota rozliczonej dotacji,
- $\checkmark$  Status

System powinien automatycznie sortować Sprawozdania zgodnie z poniższymi warunkami:

- $\checkmark$  warunek 1 Numer projektu rosnąco,
- $\checkmark$  warunek 2 Numer umowy rosnąco,

 $\checkmark$  warunek 3 - Okres sprawozdawczy (jeśli dotyczy) – rosnąco, po dacie wskazanej do, a jeśli pole jest puste pozycja powinna być prezentowana jako pierwsza w oparciu o warunki 1 i 2.

#### 1. Status dokumentu: w przygotowaniu

W celu uruchomienia formularza Sprawozdania Użytkownik D1 wybiera funkcję Dodaj dostępną nad tabelą. System generuje pusty formularz Sprawozdania z częściowo uzupełnionymi danymi (danymi źródłowymi). Po wprowadzeniu informacji Użytkownik D1 zapisuje je. Użytkownik może w każdej chwili zapisać dokument, bez konieczności wypełnienia wszystkich wymagalnych pól. Warunki walidacji są sprawdzane przy przekazaniu Sprawozdania do Użytkownika D2.

Uzupełnione Sprawozdanie Użytkownik D1 przekazuje do akceptacji do Użytkownika D2 przez wybranie funkcji Przekaż do akceptacji. Dokument jest przesłany do każdego Użytkownika D2.

2. Status dokumentu: w trakcie akceptacji

Użytkownik D2 może edytować dane wprowadzone przez Użytkownika D1 do Sprawozdania. Po sprawdzeniu Sprawozdania przekazuje je do zatwierdzenia do Użytkownika D3. Dokument jest przesłany do każdego Użytkownika D3.

Po zatwierdzeniu choć przez jednego Użytkownika D3 Sprawozdania pojawia się Użytkownikowi D2 funkcja Przekaż do podpisu. Wybranie tej funkcji skutkuje przesłaniem do podpisu Sprawozdania do podpisu przez Użytkownika D4.

#### 3. Status dokumentu: w trakcie zatwierdzania

Użytkownik D3 ma możliwość edycji danych wprowadzonych do Sprawozdania. Każdy Użytkownik D3 ma możliwość osobnego zatwierdzenia tego samego Sprawozdania. Na Sprawozdaniu powinna wyświetlać się informacja z imieniem, nazwiskiem oraz datą systemową zatwierdzenia Sprawozdania przez Użytkowników D3.

4. Status dokumentu: do podpisu

Użytkownik D4 będzie mógł podpisać Sprawozdania po przekazane przez Użytkownika D2 do podpisu. Po podpisaniu Sprawozdania zmienia się jego status z do podpisu na wysłane. Sprawozdanie staje się nieedytowalne dla Dotacjobiorców.

5. Status dokumentu: podgląd

Sprawozdania o statusie zatwierdzone oraz odrzucone przez Beneficjentów są widoczne Dotacjobiorcom, mają one odpowiednio status zatwierdzone oraz odrzucone. Dotacjobiorca nie ma dostępu do Kart ocen Sprawozdania, które jest utworzone przez Beneficjenta. Po zatwierdzeniu Sprawozdań przez Beneficjentów System powinien generować automatyczne wiadomości na adresy e-mail Dotacjobiorców (D1, D2 i D3), którzy są przypisani do danego Sprawozdania (na podstawie Karty projektu i Karty umowy), o zatwierdzeniu Sprawozdań. Dokładny wzór treści wiadomości zostanie uzgodniony z wybranym wykonawcą Systemu.

#### **Ścieżki alternatywne**

#### **1) Anulowanie utworzenia Sprawozdania przez Użytkownika D1**

Użytkownik D1 będzie mógł anulować przygotowywanie Sprawozdania przez zamknięcie formularza (zamykając stronę) lub rezygnację z jego tworzenia, wybierając ikonę Anuluj.

Użytkownik D2, D3 i D4 mogą w dowolnej chwili zwrócić Sprawozdanie do Użytkownika o niższym poziomie uprawnień w celu jego poprawy. W tym celu wybierają funkcję zwróć. Dokument trafia na niższy poziom do ich podstawowych statusów, tj. po zwróceniu przez Użytkownika D4 do Użytkownika D3 do status do zatwierdzenia, przez Użytkownika D3 do Użytkownika D2 do statusu do akceptacji, natomiast przez Użytkownika D2 do Użytkownika D1 do statusu w przygotowaniu. Proces rozpoczyna się odpowiednio od opisu procesu odpowiadającego danemu poziomowi Użytkownika, opisanego w Ścieżkach podstawowych w procesie nr 4.

#### **3) Odesłanie do poprawy sprawozdania przez Beneficjenta**

W przypadku kiedy Sprawozdanie zostanie odesłane do poprawy przez Beneficjenta, ma on status w przygotowaniu i trafia do Użytkownika D1. Poprawa jest realizowana zgodnie ze Ścieżkami podstawowymi w procesie nr 4. Po odesłaniu Sprawozdania do poprawy System powinien generować automatyczne wiadomości na adresy e-mail Dotacjobiorców (D1, D2, D3 oraz D4), którzy są przypisani do danego Sprawozdania (na podstawie Karty projektu i Karty umowy), o odesłaniu Sprawozdania w celu jego poprawy. Dokładny wzór treści wiadomości zostanie uzgodniony z wybranym wykonawcą Systemu.

# Proces nr 5 – Weryfikacja Sprawozdań przez Beneficjentów

#### **Ścieżki podstawowe**

Po wejściu do poszczególnych zakładek w module Obsługa dotacji (B) System prezentuje w formie tabeli wszystkie Sprawozdania w weryfikowane przez Beneficjenta. Tabela zawiera takie dane jak:

- $\checkmark$  Numer projektu,
- $\checkmark$  Numer umowy,
- $\checkmark$  Nazwa Dotacjobiorcy,
- $\checkmark$  Numer sprawozdania (jeśli dotyczy),
- $\checkmark$  Rodzaj sprawozdania,
- $\checkmark$  Okres sprawozdawczy,
- $\checkmark$  Kwota rozliczonej dotacji,
- $\checkmark$  Data wpływu,
- $\checkmark$  Data modyfikacji,
- $\checkmark$  Osoba weryfikująca,
- $\checkmark$  Status

System powinien automatycznie sortować Sprawozdania zgodnie z poniższymi warunkami:

W zakładce Nowe:

Data wpływu - rosnąco

W zakładce W trakcie weryfikacji:

 $\checkmark$  warunek 1 - Numer projektu – rosnąco,

- $\checkmark$  warunek 2 Numer umowy rosnąco,
- $\checkmark$  warunek 3 Okres sprawozdawczy (jeśli dotyczy) rosnąco, po dacie wskazanej do, a jeśli pole jest puste pozycja powinna być prezentowana jako pierwsza w oparciu o warunki 1 i 2.

Do podpisu:

 $\checkmark$  Data modyfikacji

#### Zatwierdzone:

- $\checkmark$  warunek 1 Numer projektu rosnaco,
- $\checkmark$  warunek 2 Numer umowy rosnaco,
- $\checkmark$  warunek 3 Okres sprawozdawczy (jeśli dotyczy) rosnąco, po dacie wskazanej do, a jeśli pole jest puste pozycja powinna być prezentowana jako pierwsza w oparciu o warunki 1 i 2
- 1. zakładka: Nowe; Status dokumentu: nowy

Po wpłynięciu Sprawozdania System powinien generować automatyczną wiadomości na adresy e-mail Użytkowników B2, którzy są przypisani jako Beneficjenci do Karty umowy w Karcie projektu.

Użytkownik B2 przypisuje wybrane Sprawozdanie do danego Użytkownika B1 przez wybranie funkcji Przypisz. Użytkownik B2 wybiera z listy Użytkowników B1, przypisanych do jego instytucji osobę do której ma być przekazane Sprawozdanie do weryfikacji. Do Sprawozdania jest przypisany wybrany. Jednocześnie generuje się automatyczne numer Sprawozdania. Struktura numeru jest następująca: Numer umowy-XXX

- gdzie XXX to kolejny numer porządkowy danego Sprawozdania,
- numer umowy jest pobierany ze Sprawozdania z pola Numer umowy dotacji.

Po przypisaniu do weryfikacji Sprawozdania do danego Użytkownika B1 System powinien generować automatyczną wiadomość na adres e-mail tego Użytkownika, z informacją o przypisaniu do niego Sprawozdania. Dokładne wzory treści wiadomości zostaną uzgodnione z wybranym wykonawcą Systemu.

W przypadku kiedy wpłynęło Sprawozdanie dla tego samego numeru umowy i za ten sam okres co Sprawozdanie już weryfikowane przez Beneficjenta System nadaje ten sam numer. Za wyjątkiem powyższego numery Sprawozdań są unikalne numeru.

2. zakładka: W trakcie weryfikacji, Status dokumentu: w trakcie weryfikacji Użytkownik B1 weryfikuje Sprawozdanie, może częściowo modyfikować informacje w nim zawarte. System umożliwia wygenerowanie Kart ocen, które są częścią Sprawozdania i w których Użytkownik B1 wprowadza odpowiedzi na pytania dotyczące weryfikacji.

Po weryfikacji Użytkownik B1 przekazuje Sprawozdanie wraz z Kartami ocen do Użytkownika B2 wybierając funkcję Przekaż do sprawdzenia. Użytkownik B1 wybiera z listy Użytkowników B2 osobę do której mają być przekazane dokumenty do sprawdzenia.

Sprawozdanie trafia do wybranego Użytkownika B2. Po przekazaniu do sprawdzenia Sprawozdania System powinien generować automatyczne wiadomości na adres e-mail wybranego Użytkownika B2, który został przypisany do danego Sprawozdania, o przesłaniu Sprawozdania do sprawdzenia. Dokładny wzór treści wiadomości zostanie uzgodniony z wybranym wykonawcą Systemu.

3. zakładka: W trakcie weryfikacji, Status dokumentu: w trakcie sprawdzania Użytkownik B2 sprawdza Sprawozdanie i Karty ocen, ma możliwość częściowej edycji Sprawozdania oraz całościowej edycji Kart ocen.

Po sprawdzeniu Użytkownik B2 przekazuje Sprawozdanie wraz z Kartami ocen do Użytkownika B3 wybierając funkcję Przekaż do podpisu. Użytkownik B2 wybiera z listy Użytkowników B3 przypisanych do jego instytucji osobę, do której ma być przekazane sprawozdanie. Po przekazaniu Sprawozdania do podpisu System powinien generować automatyczne wiadomości na adresy e-mail wybranego Użytkownika B3, o przesłaniu Sprawozdania do podpisu. Dokładny wzór treści wiadomości zostanie uzgodniony z wybranym wykonawcą Systemu.

4. zakładka: Do podpisu, Status dokumentu: do podpisu

Użytkownik B3 ma możliwość częściowej edycji Sprawozdania oraz całościowej edycji Kart ocen. W celu podpisania Sprawozdania wybiera funkcję Podpisz na jednej z Kart ocen. Skutkuje to podpisem wszystkich kart załączonych do Sprawozdania i zmianą statusu na zatwierdzone.

5. zakładka: Zatwierdzone, Status dokumentu: zatwierdzone, odrzucone, przesłane do poprawy

Podpisane dokumenty są zamieszczone w zakładce Sprawozdania, w zakładce: Zatwierdzone. Karty ocen Sprawozdania nie są dostępne Dotacjobiorcom.

# **Ścieżki alternatywne**

**1) Zmiana osoby weryfikującej Sprawozdanie** 

Użytkownik B2 ma możliwość zmiany osoby weryfikującej Sprawozdanie jeśli ma ono status w trakcie weryfikacji. W tym celu wybiera funkcję Przypisz i dokonuje zmiany Użytkownika zgodnie z procesem opisanym w pkt 1 w Ścieżkach podstawowych.

# **2) Zwrócenie Sprawozdania do poprawy do Użytkowników B1 oraz B2**

Użytkownik B2 i B3 mogą w dowolnej chwili zwrócić Sprawozdanie wraz z Kartami ocen do Użytkownika o niższym poziomie uprawnień w celu jego poprawy. Na Sprawozdaniu wybiera funkcję Zwróć. System generuje listy Użytkowników do których mają być zwrócone Sprawozdania. Użytkownik B3 wybiera osobę z listy Użytkowników B2 w tej samej instytucji co B3, a B2 wybiera osobę z listy Użytkowników B1 w tej samej instytucji. System zwraca Sprawozdanie wraz z Kartami ocen do wybranych Użytkowników o niższym poziomie uprawnień, tj. jeśli B3 zwraca dokumenty do B2 zmieniają one status na w trakcie sprawdzania, jeśli B2 zwraca Sprawozdanie i Karty ocen do B1 ich status zmienia się na w trakcie weryfikacji. Proces ponownej weryfikacji rozpoczyna się odpowiednio od opisu procesu odpowiadającego danemu poziomowi Użytkownika, opisanego w Ścieżkach

podstawowych. Po zwróceniu Sprawozdania do poprawy System powinien generować automatyczne wiadomości o zwróceniu Sprawozdania do poprawy na adres e-mail Użytkownika B2 jeśli B3 zwraca do niego dokumenty, a na adres e-mail Użytkownika B1 jeśli dokumenty zwraca do niego Użytkownik B2. Dokładny wzór treści wiadomości zostanie uzgodniony z wybranym Wykonawcą.

# **3) Anulowanie utworzenia Karty oceny przez Użytkownika B1**

Użytkownik B1 po wygenerowaniu Karty oceny, przed jej zapisaniem ma możliwość rezygnacji z jej utworzenia. W tym celu wybiera funkcję Anuluj lub zamyka okno przeglądarki. Karta oceny nie zostaje zapisana.

# **4) Odesłanie Sprawozdania do poprawy do Dotacjobiorcy**

Sprawozdanie może zostać odesłane do poprawy do Dotacjobiorcy. Proces ten jest związany z udzielonymi odpowiedziami na pytania w Karcie oceny. Pytania oraz odpowiedzi w Kacie oceny determinujące proces poprawy zostaną ustalone z wybranym wykonawcą Systemu. Po stronie Dotacjobiorcy Sprawozdanie trafia do modułu Obsługa dotacji i zmienia status na w przygotowaniu, po stronie Beneficjenta zostaje przeniesione do zakładki Zatwierdzone. Po odesłaniu Sprawozdania do poprawy System powinien generować automatyczne wiadomości na adresy e-mail Dotacjobiorców (D1, D2, D3 oraz D4), którzy są przypisani do danego Sprawozdania (na podstawie Karty projektu i Karty umowy), o odesłaniu Sprawozdania w celu jego poprawy. Dokładny wzór treści wiadomości zostanie uzgodniony z wybranym wykonawcą Systemu. Po poprawie Sprawozdania przez Dotacjobiorce rozpoczyna się ponownie proces opisany w ścieżkach podstawowych w procesie nr 5, tym samym dokument ten o statusie do poprawy znika z zakładki Zatwierdzone.

# **5) Odrzucenie Sprawozdania przez Beneficjenta, ze względu na przekazanie przez Dotacjobiorcę autokorekty Sprawozdania (Sprawozdania za ten sam okres)**

W przypadku kiedy w trakcie weryfikacji przez Beneficjenta wpłynie Sprawozdanie za ten sam okres przekazane przez Dotacjobiorcę – tzw. autokorekta, weryfikowane przez Beneficjenta zostaje odrzucone. Natomiast to, które wpłynęło jest realizowane zgodnie z procesami opisanymi w Ścieżkach podstawowych. Drugim przypadkiem, w którym możliwe jest odrzucenie sprawozdanie jest złożenie go przez Dotacjobiorcę w terminie bezpośrednio poprzedzającym złożenie obowiązkowego sprawozdania (rocznego lub końcowego) lub też złożenie jednocześnie więcej niż jednego sprawozdania obejmującego pokrywające się okresy. Wówczas na skutek decyzji Beneficjenta takie Sprawozdania lub Sprawozdanie jest pozostawiane bez rozpatrzenia i odrzucane. Proces odrzucenia Sprawozdania jest związany z udzielonymi odpowiedziami na pytania w Karcie oceny. Pytania oraz odpowiedzi na nie w Karcie oceny determinujące proces odrzucenia Sprawozdania zostaną ustalone z wybranym Wykonawcą. Odrzucone Sprawozdanie jest zamieszczone w module Obsługa dotacji (B), w zakładce Zatwierdzone. Po odrzuceniu Sprawozdania System powinien generować automatyczne wiadomości na adresy e-mail Dotacjobiorców (D1, D2, D3), którzy są przypisani do danego Sprawozdania (na podstawie Karty projektu i Karty umowy), o

odrzuceniu tego Sprawozdania. Dokładny wzór treści wiadomości zostanie uzgodniony z wybranym Wykonawcą.

### Proces nr 6 – Generowanie raportów

#### **Ścieżki podstawowe**

Wszyscy Użytkownicy mają możliwość wygenerowania raportów, za wyjątkiem Dotacjobiorców, zgodnie z poniższymi warunkami:

- 1. W każdym module i zakładce System i gdzie miałoby to zastosowanie znajduje się przycisk "Generuj raport".
- 2. Po kliknięciu przycisku "Generuj raport" przez Użytkownika pojawia się zakres danych z widoku, w którym obecnie się znajduje.
- 3. Użytkownik zaznacza zakres danych, z których ma zostać wygenerowany raport.
- 4. Użytkownik eksportuje raport w formacie .xlsx poprzez kliknięcie przycisku "Eksportuj raport".

#### **Ścieżki alternatywne**

- 1. Użytkownik odznacza zakres danych, z których ma zostać wygenerowany raport.
- 2. Użytkownik zaznacza ponownie zakres danych, z których ma zostać wygenerowany raport.
- 3. Użytkownik anuluje proces generowania raportu i powraca do modułu w którym się znajdował.

Zakres pól możliwych do wygenerowania w raportach będzie ustalony z wybranym wykonawcą Systemu po ostatecznym uzgodnieniu zakresy danych zbieranych w Systemie. Przewidujemy odrębne raporty dedykowane dla poszczególnych modułów i zakładek.

# **9. Ekrany w Systemie**

Poniżej przedstawiono informacje o głównych ekranach w Systemie oraz jakie informacje powinny się na nich znajdować.

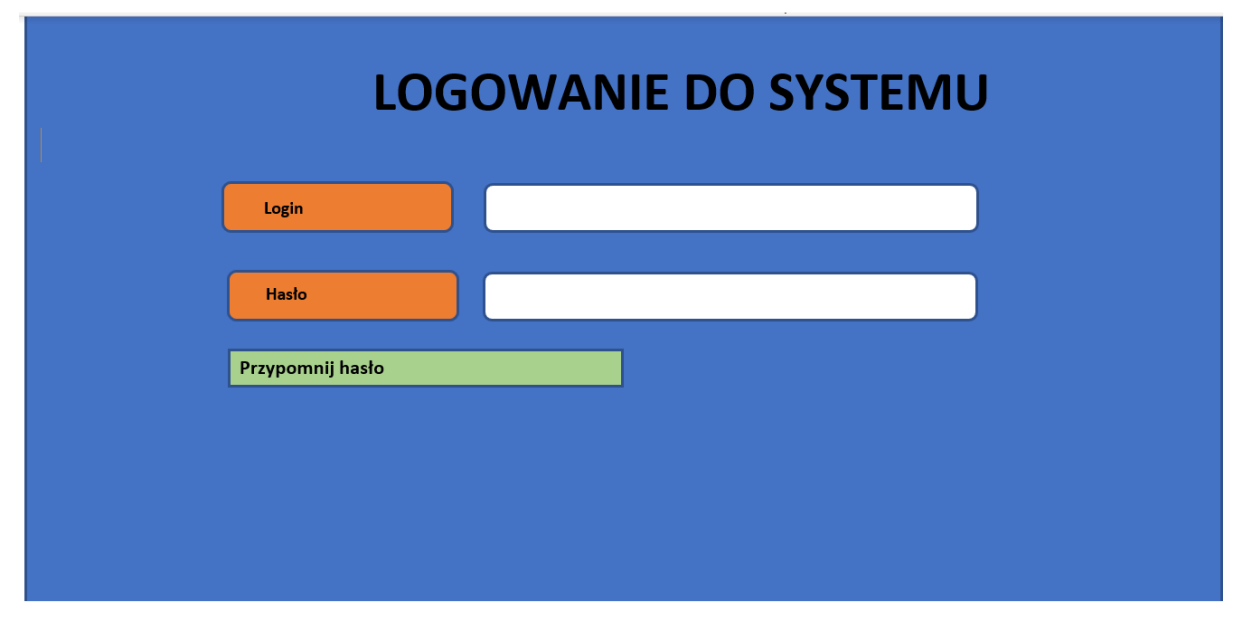

#### Strona główna – widok dla niezalogowanych Użytkowników

Strona główna – widok dla zalogowanych Użytkowników

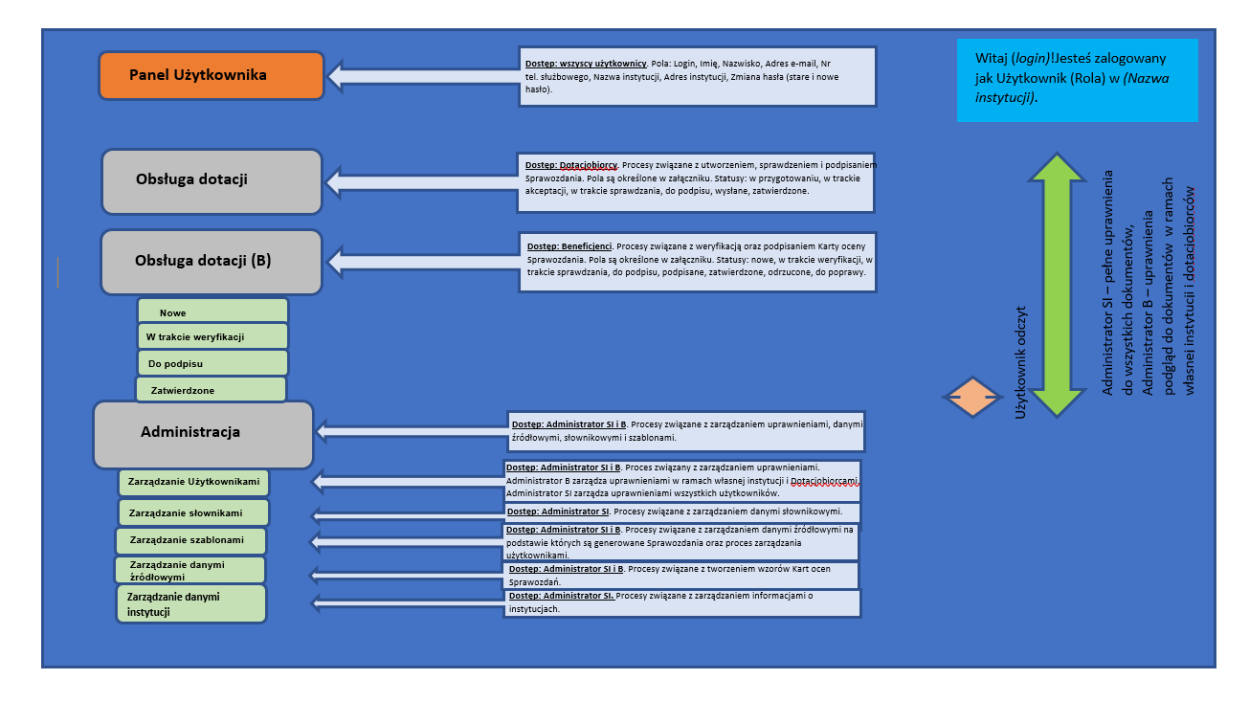

Widok poszczególnych Użytkowników jest uzależniony od zakresu uprawnień do jakiego będą mieli dostęp. Szczegóły dotyczące zakresu będą opisane po konsultacjach z wybranym Wykonawcą Systemu.

# **10. Dokumenty w Systemie**

Podstawowe formularze w Systemie zostały przedstawione poniżej. Każdy z dokumentów (za wyjątkiem Zestawienia wydatków) poniżej będzie tworzony przez Użytkownika na podstawie szablonu dla danego dokumentu. Do każdego dokumentu będzie można dołączyć załaczniki.

# Sprawozdanie

- 1. Statusy:
	- a) po stronie Dotacjobiorcy: w przygotowaniu, w trakcie akceptacji, w trakcie sprawdzania, do podpisu, wysłane, zatwierdzone, odrzucone.
	- b) po stronie Beneficjenta: nowe, w trakcie weryfikacji, w trakcie sprawdzania, do podpisu, zatwierdzone, odrzucone, przekazane do poprawy.

Przykładowe pola w formularza są wskazane w załączniku nr 1 do tego dokumentu.

### Karta oceny część Sprawozdania po stronie Beneficjenta

1. Statusy: w trakcie weryfikacji, w trakcie sprawdzania, do podpisu, zatwierdzone, odrzucone, przekazane do poprawy.

Przykładowe pola w formularzy są wskazane w załączniku nr 2 do tego dokumentu.

# **11. Administrowanie Systemem**

# Moduł Administracja

W ramach administrowania Systemem Administratorzy SI i B będą mieli do dyspozycji następujące sekcje:

- 1) Zarządzanie Użytkownikami,
- 2) Zarządzanie słownikowymi,
- 3) Zarządzanie danymi źródłowymi (Karta projektu i Karta umowy),
- 4) Zarządzanie szablonami,
- 5) Zarządzane danymi instytucji.

Procesy możliwe do realizacji przez poszczególnych Administratorów (SI i B) są uzależnione od pełnionych przez nich ról w Systemie. Poniżej opisano szczegółowo zakres ich uprawnień w module Administracja:

1) Zarządzanie Użytkownikami:

Po wejściu do zakładki System prezentuje w formie tabeli listę Użytkowników. Prezentuje dane zgodnie z polami:

- $\times$  Login
- $\checkmark$  Imie
- $\checkmark$  Nazwisko
- $\checkmark$  Adres e-mail
- $\checkmark$  Instytucja
- $\times$  Rola
- $\times$  Aktywny

System powinien automatycznie sortować dane Użytkowników po następującym parametrze:

 $\checkmark$  Login – alfabetycznie

Administratorzy w ramach zakładki powinni mieć możliwość:

- a) rejestracji konta Użytkownika,
- b) oznaczenie lub odznaczenie w Systemie aktywności Użytkownika,
- c) nadawanie i odbieranie uprawnień/ról Administrator B ma dostęp do ról Beneficjenta i Dotacjobiorcy, natomiast Administrator SI do wszystkich ról,
- d) zmiana hasła dla Użytkownika,
- e) możliwość wygenerowania raportów z zestawieniem użytkowników, w oparciu o pola dostępne w zakładce,
- f) nie ma możliwości usunięcia konta chociaż raz aktywowanego konta przez Użytkownika.

Przykładowe pola w formularzy są wskazane w załączniku nr 2 do tego dokumentu.

- 2) Zarządzanie danymi instytucji:
	- a) Administrator SI wprowadza/modyfikuje/usuwa dane dotyczące instytucji, takie jak nazwa, adres, nr NIP.
	- b) Zmiana danych instytucji powoduje tworzenie kolejnej wersji instytucji,
	- c) Nie ma możliwości usunięcia instytucji, która była choć raz wykorzystana w Systemie, np. przy rejestracji Użytkownika.

Przykładowe pola w formularzy są wskazane w załączniku nr 2 do tego dokumentu

- 3) Zarządzanie danymi źródłowymi (Karta projektu) Administrator SI wprowadza dane dotyczące projektu. Zasada: do jednej Karty projektu można wprowadzić informację dotyczące jednego Beneficjenta.
- 4) Zarządzanie danymi źródłowymi (Karta umowy) Administrator B dodaje do Karty projektu Kartę umowy, w której wprowadza dane, które będą wyświetlały się podczas tworzenia Sprawozdania przez Dotacjobiorcę i na podstawie której będą przesyłane Sprawozdania do weryfikacji. Zasada: do jednej Karty umowy przypisywany jest jeden Dotacjobiorca.

Przykładowe pola w formularzy są wskazane w załączniku nr 2 do tego dokumentu

5) Zarządzanie szablonami:

Administrator B wprowadza do Systemu wzory szablonów Kart ocen Sprawozdań. Dwa pytania będą na stałe zaszyte w szablonach i będą one generowały status Sprawozdania – tj. zatwierdzone, odrzucone, odesłane do poprawy. W celu zmiany szablonu Karty oceny wybiera szablon bazowy lub wcześniej stworzony szablon i na jego podstawie tworzy nowy dokument. Poprzedni szablon dezaktywuje, nie jest on dostępny Beneficjentom przy generowaniu Karty oceny.

Administrator określa również Wskaźniki PIFE, które są importowane do Systemu za pomocą ustalonego z wybranym wykonawcą Systemu wzoru formularza.

Przykładowe pola w formularzy są wskazane w załączniku nr 2 do tego dokumentu

- 6) Zarządzenie słownikami
	- a) Administrator SI dodaje dane słownikowe do Systemu w module Administracja.

Przykładowe pola w formularzy są wskazane w załączniku nr 2 do tego dokumentu

b) Powiadomienia mailowe – zmiana treści powiadomień mailowych, włączanie lub wyłączanie powiadomień mailowych przy zmianie statusu Sprawozdania w Systemie.

*Ś*cie*ż*ki podstawowe:

 – zmiana statusu zatwierdzone – adresat: Dotacjobiorca (wszystkie poziomy);

– zmiana statusu na nowe – adresat: wszyscy Użytkownicy B2

– zmiana statusu na w trakcie weryfikacji – adresat:

Użytkownik B1 przypisany przez Użytkownika B2 do Sprawozdania,

– zmiana statusu w trakcie sprawdzania – adresat:

Użytkownik B2 do którego przypisano Sprawozdanie

– zmiana statusu do podpisu – adresat: Użytkownik B3 wybranego do podpisania dokumentu przez Użytkownika B2, *Ś*cie*ż*ki alternatywne

– zmiana statusów na odrzucone i do poprawy - adresat: Dotacjobiorca (wszystkie poziomy)

- zmiana statusu na w trakcie weryfikacji, w trakcie sprawdzenia w przypadku zwrócenia dokumentów do poprawy Użytkowników o niższym poziomie uprawnień – adresat: Użytkownik B2 jeśli dokumenty zwraca Użytkownik B3, Użytkownik B1 jeśli dokumenty zwraca Użytkownik B2.

# **12. Historia zmian – dane audytowe**

Na każdym formularzu powinny być prezentowane dane audytowe, umożliwiające prześledzenie historii formularza. Powinny tam się znaleźć następujące dane:

- Login Użytkownika: System wyświetla login użytkownika, który zmodyfikował dokument lub zrealizował dany proces,
- Data: System wyświetla datę modyfikacji dokumentu lub zmianę jego statusu, w formacie rrrr-mm-dd,
- Status: System wyświetla status danego dokumentu w chwili jego modyfikacji, oraz jeśli nie doszło do modyfikacji dokumentu wyświetla daną wersję dokumentu na każdym etapie procesu (tj. statusu).

System powinien pozwolić Użytkownikom podglądu treści formularza w przypadku kiedy doszło do modyfikacji w nim jakichkolwiek czy zmiany jego statusu.

# **13. Wymagania odnośnie Systemu**

# Wymagania funkcjonalne

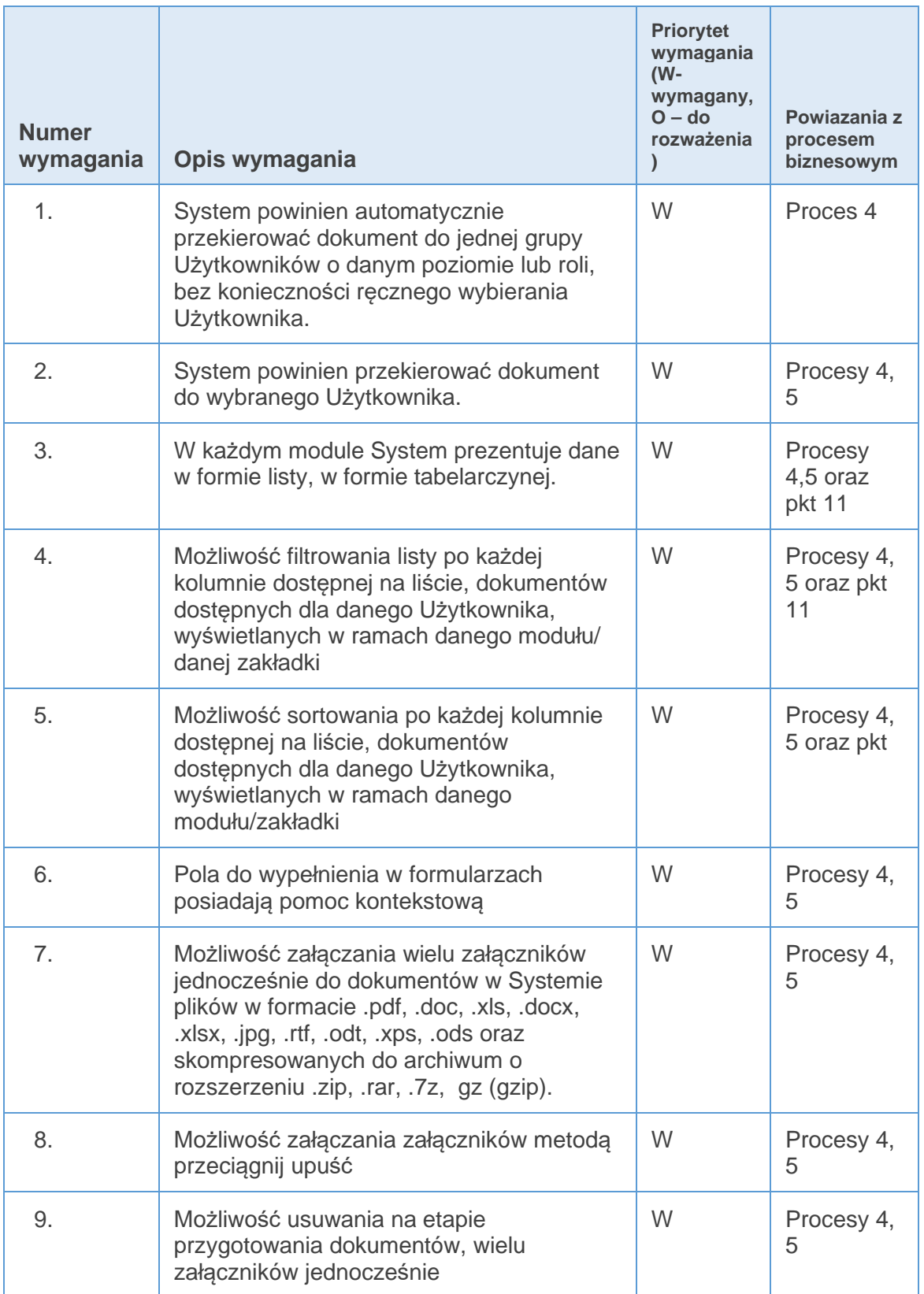

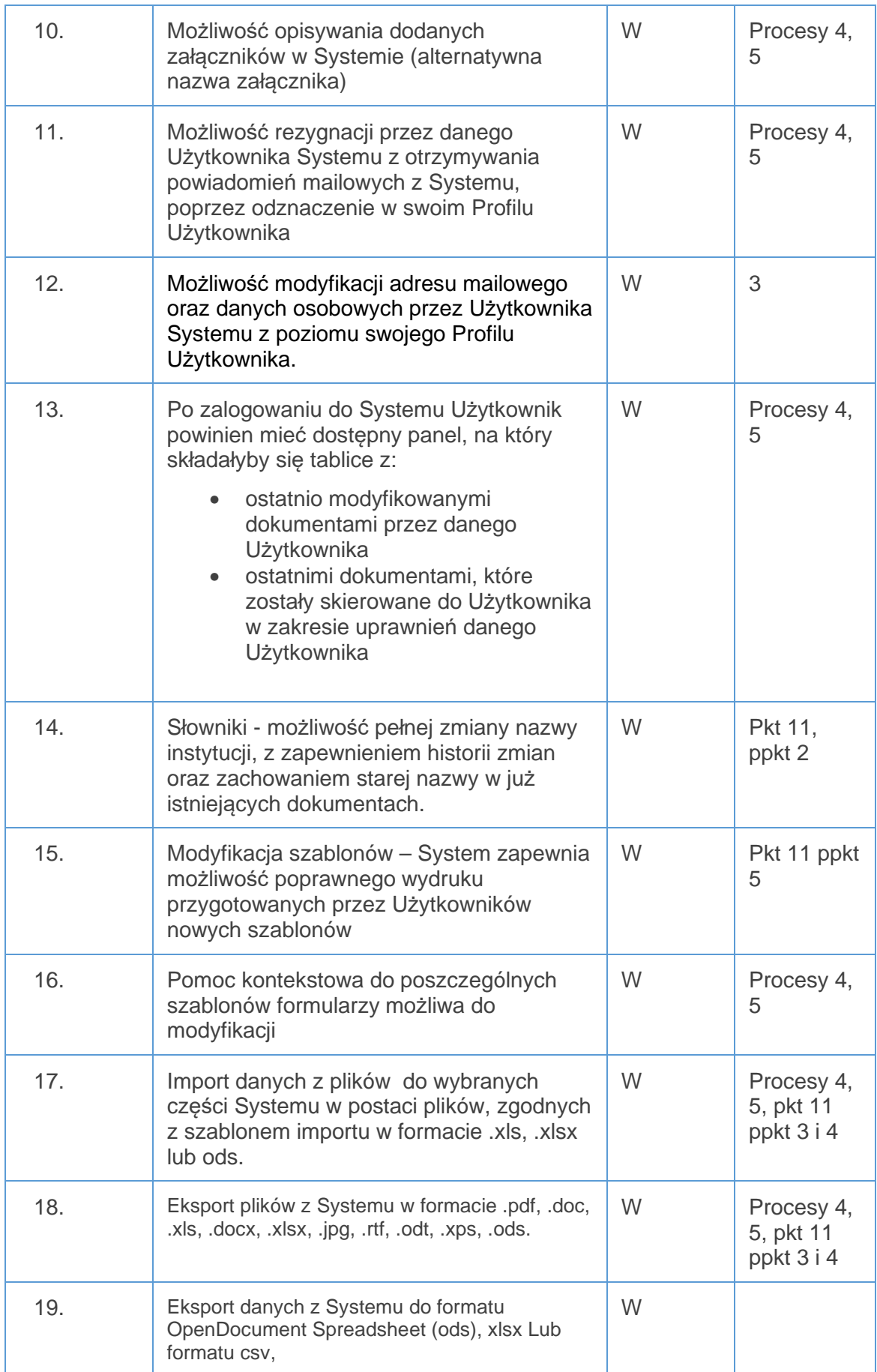

#### Wymagania związane z podpisem elektronicznym

Funkcjonalność w zakresie zapewnienia dostępu do usług ZAUFANIA

- 1. Podpisywanie dokumentów:
	- i. Podpisywanie dokumentów elektronicznych z wykorzystaniem certyfikatów kwalifikowanych podpisu elektronicznego wystawionych przez Kwalifikowanego Dostawcę Usług Zaufania znajdujące się w dowolnym Kraju Unii Europejskiej, za pomocą fizycznych kart kryptograficznych, Usługa realizowana zgodnie z eIDAS oraz Ustawą o usługach zaufania.
	- ii. Podpisywanie dokumentów elektronicznych z wykorzystaniem certyfikatów kwalifikowanych podpisu elektronicznego wystawionych przez Kwalifikowanego Dostawcę Usług Zaufania znajdującego się w dowolnym Kraju Unii Europejskiej za pomocą dostępnych zdalnie kart kryptograficznych lub urządzeń HSM, w szczególności dla podpisu elektronicznego dedykowanego na urządzenia mobilne. Usługa realizowana zgodnie z eIDAS oraz Ustawą o usługach zaufania.
	- iii. Składanie podpisu elektronicznego PAdES w dokumentach PDF, wraz z dołączonym kwalifikowanym znacznikiem czasu, certyfikatem i listą CRL oraz wizualizacją podpisu pozwalającą na wyświetlenie w odpowiednim polu dokumentu PDF informacji o tym kto i kiedy złożył podpis. Możliwość składania kolejnych podpisów elektronicznych na uprzednio podpisanym dokumencie (obsługa wielopodpisu). Opcjonalna możliwość opatrywania podpisywanego dokumentu kwalifikowaną pieczęcią elektroniczną w sytuacji, gdy strona podpisująca dany dokument takową posiada.
	- iv. PAdES aplikacja obsługuje warianty: PAdES-BES, PAdES-T, PAdES-LTV; Używany algorytm funkcji skrótu SHA256
	- v. Dokumenty elektroniczny powinny być przechowywane wraz z potwierdzeniem zweryfikowania podpisu elektronicznego przeprowadzonym w momencie wpłynięcia danego dokumentu do **Systemu**
	- vi. Konserwacja i Walidacja dokumentów elektronicznych opatrzonych elektronicznym podpisem kwalifikowanym.
	- vii. Dostęp do dokumentów elektronicznych powinien odbywać się za pośrednictwem pozostałych modułów Systemu stosownie do uprawnień danego Użytkownika.
	- viii. Dokumenty elektroniczne powinny być zabezpieczone przed możliwością omyłkowego usunięcia, nadpisania, zmodyfikowania, lub uszkodzenia podpisu elektronicznego.
	- ix. Okresowe weryfikowanie dokumentów elektronicznych których okres ważności certyfikatów podpisu elektronicznego, pieczęci

elektronicznej lub poprzedni stempel czasowy zbliża się do końca i opatrywanie takich dokumentów nowym stemplem z kwalifikowanym znacznikiem czasu przedłużającym okres, w jakim dany dokument posiada walor niezaprzeczalności podpisu elektronicznego. W ten sposób zachowana będzie wartość dowodowa zgromadzonych dokumentów elektronicznych w Systemie.

- x. Generowanie raportów z weryfikacji podpisu elektronicznego dla zgromadzonych dokumentów elektronicznych z możliwością zapisania raportu do pliku lub jego wydrukowania.
- xi. Powinien być obowiązek umieszczania symbolu graficznego podpisu na podpisywanym dokumencie
- xii. Po podpisaniu dokumentu, symbol graficzny lub pobrane dane o podpisie, (nie dotyczy znacznika czasu) powinny być również widoczne z poziomu formularza danego dokumentu dostępnego w Systemie
- 1. Wymagania techniczne:
	- i. Zamawiający dopuszcza instalowanie dodatkowego oprogramowania na komputerze Użytkownika Systemu. Oprogramowanie to musi być bezpłatnie udostępnione do samodzielnej instalacji, wolne od złośliwego kodu, bezpieczne w stosowaniu. Dostępne wersje dla systemów operacyjnych MS Windows 7,8,10 i nowszych w odmianach 32 i 64 bitowych oraz dla Mac OS, Linux.
	- ii. Zamawiający wymaga, aby realizacja usług zaufania nie wiązała się z powierzaniem danych zawartych w dokumentach elektronicznych stronie trzeciej.

#### Wymaganie związane z budową

- 1. System zostanie zbudowany w architekturze klient serwer, gdzie rolę klienta będzie pełnić przeglądarka internetowa.
- 2. System powinien mieć dedykowane środowisko testowe zawierające dane z bazy produkcyjnej, w celu sprawdzania wprowadzanych zmian w systemie (nowych funkcjonalności).